## $\mathbf{mc}$  |meteo|control|

# *BLUE'LOG XM / XC Quick Start Guide Schnellstartanleitung Guide de démarrage rapide*

Version 20240313

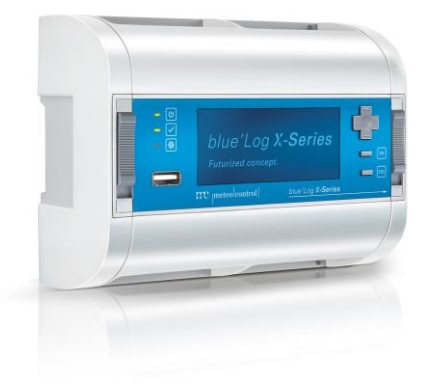

# $m$  |meteo|control|

## DEVICE OVERVIEW

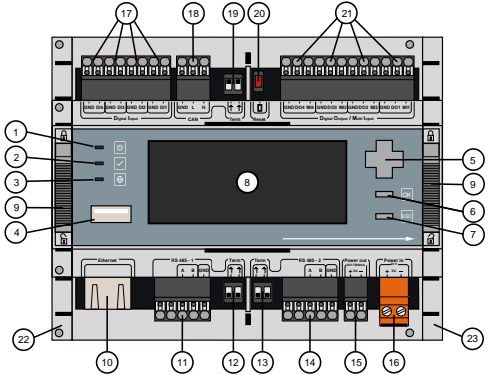

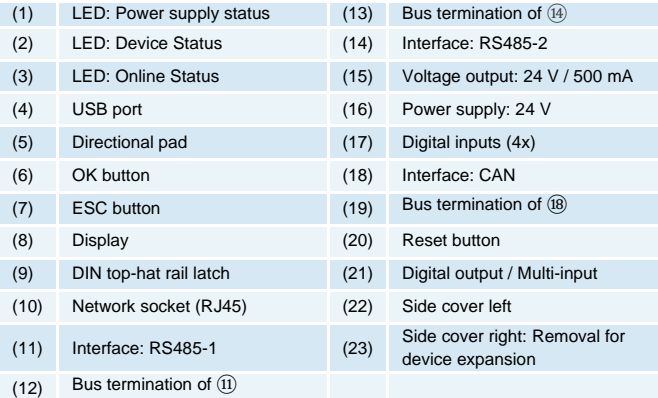

## $mc$  |meteo|control|

## ASSEMBLY ON THE DIN TOP-HAT RAIL

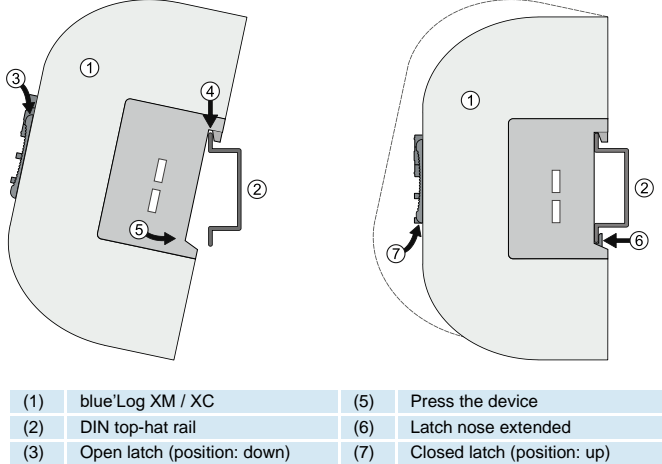

(4) Upper edge of DIN top-hat rail

### WALL INSTALLATION

Insert two screws 80 mm apart into the wall. Hang the device on the screws using the recesses on the rear side. Push the device downward and check to make sure it is attached correctly.

To remove the device, push it up and pull it off to the front.

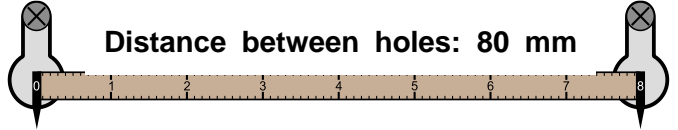

## $\mathbf{mc}$  |meteo|control|

## BLUE'LOG EXPANSION (MX MODULES)

The blue'Log base device can be expanded to provide additional interfaces using various expansion modules (MX modules). For installation information, see the operating manual for blue'Log XM / XC or the instructions for the relevant MX module at <https://www.meteocontrol.com/en/services/downloads/> in the section **Photovoltaic Monitoring** > **Products**.

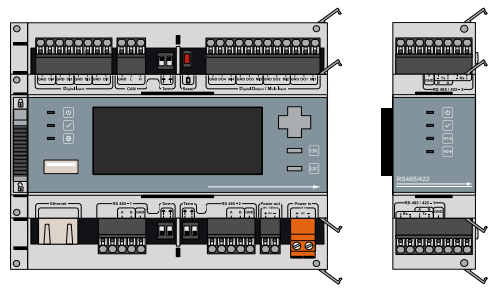

### POWER SUPPLY

The current consumption of the blue'Log must be restricted by using an energy-limited circuit. A DC source with limited power may also be used.

The power supply of the blue'Log must meet the following requirements:

#### **Device protection**

Voltage: 24 V DC | Current: 3.3 A

You will find details of device protection and further connection options in the operating manual of blue'Log XM / XC.

### ASSIGNMENT OF CONNECTIONS

The specific connection parameters of the devices to be installed (e.g. inverters, energy meter, sensors) can be found in the "Compatibility list – blue'Log XM / XC" and the manufacturer's instructions for the relevant device.

Compatibility list → <https://www.meteocontrol.com/service/downloads/>

# $\mathbf{mc}$  |meteo|control|

## STATUS-LEDS

The meaning of the LEDs on the front of the blue'Log:

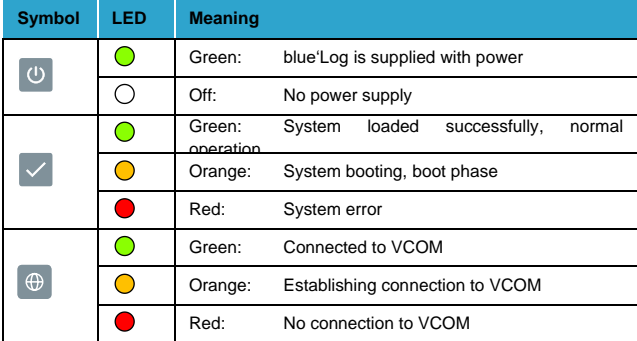

## BLUE'LOG CONFIGURATION – NETWORK

The blue'Log is configured via your web browser (e.g. Chrome, Firefox). In order to configure it, you must first configure the network and set up user access.

#### **Network configuration**

The Ethernet connection of the blue'Log must be connected to a LAN network (e.g. LAN interface PC, router, switch)

The current IP address of the blue'Log is shown on the display's start screen.

Network:

- With DHCP server: IP address assigned by DHCP server
	- Without DHCP server: IP address generated randomly by the
		- blue'Log (range: 169.254.XXX.XXX)

To adjust your network parameters (DHCP or static), navigate to the network settings by using the directional pad and the buttons.

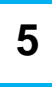

# $\mathbf{mc}$  |meteo|control|

#### **Display**

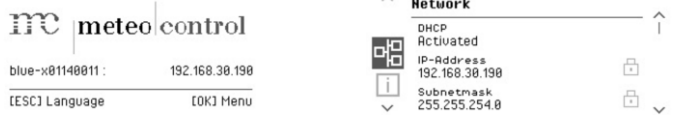

## FACTORY RESET

By pressing the ESC button for 5s you can reset the blue'Log to its factory settings. After the 5s a security check appears in the display which must be confirmed by pressing OK. After the reset, the blue'Log will be restarted.

## BLUE'LOG CONFIGURATION – WEB INTERFACE

#### **Browser registration**

To connect to your blue'Log, enter the blue'Log IP address in the address bar of your Internet browser.

As an alternative, you may enter the host name of the blue'Log\*.

#### Router – network support:

- DNS, Netbios: http://blue-xnnnnnnnn
- No DNS, Netbios: http://blue-xnnnnnnnn.local

n = last eight digits of the hardware number

\*The host name can be changed via the web interface under **System** > **Ethernet**.

#### **Setting up user access**

You need to set up user access when logging on for the first time. Please enter a user name, password, display PIN and e-mail address.

You can change user data and set up other users via the web interface under **System** > **Users**.

# $\mathbf{mc}$   $_{|\text{meteo}| \text{control}}$

#### **Welcome to the Setup Wizard**

At the first login on the blue'Log you configure the "Security and privacy settings". In addition, you can use the Setup Wizard, which will then help you set up the device step by step. The wizard can be closed and launched again at any time.

#### **Support Access**

The **Support access** is deactivated in the factory settings. If you do not activate the toggle, our Support team cannot view your device remotely in case of troubleshooting. You can change the setting at any time under **System** > **User**.

#### **Firmware update and time zone**

When using the device for the first time, you should check whether

- A new firmware update is available
- The correct time zone is set.

The wizard will automatically guide you through these settings. If you are not using the wizard, navigate to the menus as follows

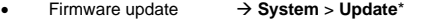

• Time zone → **System** > **Date & time**

\*When the firmware is updated, the "driver package" will automatically be updated at the same time.

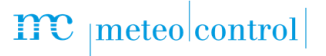

## CONNECTION TO VCOM – REGISTRATION

To establish a connection to VCOM, you first need to set up a system in VCOM. You can then register in two ways:

- Via the blue'Log web interface
- Via VCOM

#### **blue'Log web interface**

Under **PV System** > **VCOM**, enter a plant key (e.g. WTTRY), a VCOM user name, and a password and then click on **Registration**.

You can set the transmission interval to the desired frequency. The time indicates how often the data in VCOM will be updated.

#### **VCOM**

Navigate to **System configuration (Wrench icon)** > **System configuration** > **Data logger** > **Register data logger.** If you have not yet defined a data logger, select **blue'Log X series**.

Add the blue'Log, giving the blue'Log hardware number (HW No.), the blue'Log user name, and password.

## $\mathbf{mc}$  |meteo|control|

## SAFETY INSTRUCTIONS

**Personnel**: Installation, commissioning and maintenance of the device may only be performed by a qualified electrician. Given their specialist training, knowledge, experience and familiarity with the relevant standards and regulations, a qualified electrician is in a position not only to carry out work on electrical systems but also to recognize and avoid possible dangers unaided. The qualified electrician must comply with the occupational health and safety laws in force.

**Intended use**: (1) Only the permitted signals and signal strengths may be applied to the connections of the data logger (blue'Log X-Series) and the expansion modules (MX modules) used here. (2) Installation is only permitted indoors. (3) For installation outdoors or in a dusty environment, the device must be installed in a standardized protective enclosure

**Protection concepts:** (1) The blue'Log may not be opened. (2) The blue'Log may not be modified or altered. This will render guarantee and warranty claims void and lead to expiry of the operating license. (3) Damaged devices must be taken out of operation immediately and checked by a qualified electrician. (4) The national installation and setup regulations (e.g. VDE in Germany), the generally accepted codes of practice, information on transport, installation, operation, service, maintenance and disposal given in the operating instructions, information on type plates and in data sheets about specified values and limit values, and information relating to operating and ambient conditions must be observed.

**Power supply**: (1) With regard to the power supply, please observe the notes on device protection in the control cabinet and information on device protection for wall installation provided in the operating instructions for the blue'Log X-Series. (2) When connecting the power supply, it is imperative to ensure the correct polarity  $(+ / -)$ 

# meteo control

## GERÄTEÜBERSICHT

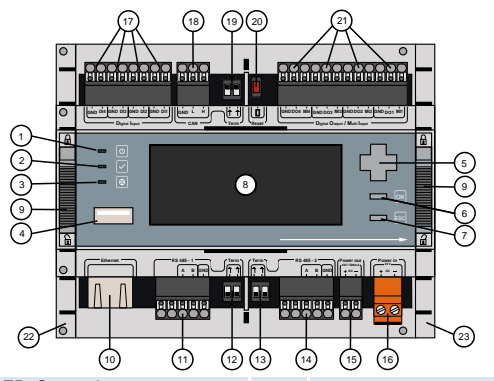

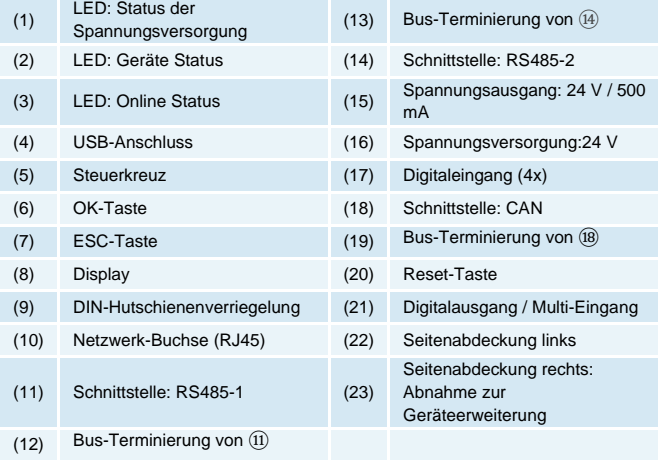

# $\mathbf{mc}$  |meteo|control|

## MONTAGE AUF DER HUTSCHIENE

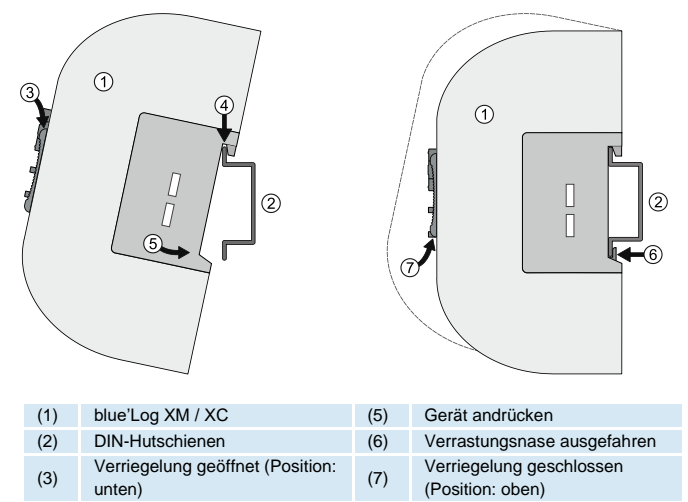

### **WANDMONTAGE**

(4) Oberkante DIN-Hutschiene

Zwei Schrauben im Abstand von 80 mm in der Wand befestigen. Gerät in die rückseitigen Einlässe einhängen. Gerät nach unten schieben und auf korrekten Sitz prüfen. Zur Demontage das Gerät nach oben schieben und nach vorne abnehmen

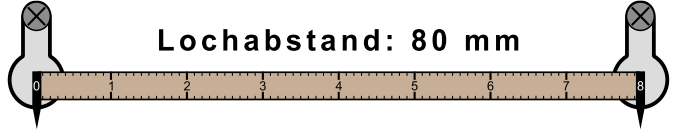

# $\mathbf{mc}$  |meteo|control|

## BLUE ERWEITERUNG (MX-MODULE)

Das blue'Log Basisgerät kann durch verschiedene ansteckbaren Erweiterungsmodule (MX-Module) um zusätzliche Schnittstellen erweitert werden. Informationen zur Montage siehe Bedienungsanleitung von blue'Log XM / XC oder in der Anleitung des jeweiligen MX-Moduls unter <https://www.meteocontrol.com/en/services/downloads/> im Bereich **Photovoltaik-Überwachung** > **Produkte**.

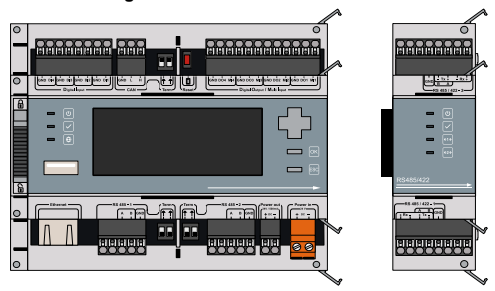

### SPANNUNGSVERSORGUNG

Die Stromaufnahme des blue'Log muss durch einen entsprechenden energiebegrenzten Stromkreis eingeschränkt werden. Ebenfalls möglich ist die Verwendung einer DC-Stromquelle mit begrenzter Leistung.

Die Spannungsversorgung des blue'Log muss folgende Vorgaben einhalten:

#### **Geräteschutz**

Spannung: 24 V DC | Strom: 3,3 A

Details zum Geräteschutz, sowie weitere Anschlussmaßnahmen siehe Bedienungsanleitung blue'Log XM / XC.

## ANSCHLUSSBELEGUNG

Die spezifischen Anschlussparameter der zu installierenden Geräte (z.B. Wechselrichter, Energiezähler, Sensoren) entnehmen Sie der "Kompatibilitätsliste - blue'Log XM / XC" und der Herstelleranleitung des jeweiligen Gerätes.

Kompatibilitätsliste → <https://www.meteocontrol.com/service/downloads/>

# $\mathbf{mc}$  |meteo|control|

## STATUS-LEDS

Bedeutung der LEDs auf der Frontseite des blue'Logs:

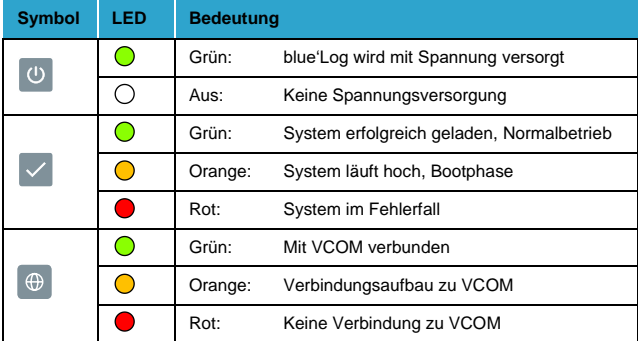

## KONFIGURATION BLUE'LOG – NETZWERK

Die Konfiguration des blue'Log erfolgt über Ihren Webbrowser (z.B. Chrome, Firefox). Dazu müssen Sie zuerst die Netzwerkkonfiguration durchführen und eine Benutzerzugang anlegen.

#### **Netzwerkkonfiguration**

Der Ethernet-Anschluss des blue'Log muss mit einem LAN-Netzwerk verbunden werden (z.B. LAN-Schnittstelle PC, Router, Switch).

Die aktuelle IP-Adresse des blue'Log wird auf dem Startbildschirm des Displays angezeigt.

Netzwerk:

- Mit DHCP-Server: IP-Adresse vom DHCP-Server zugewiesen
- Ohne DHCP Server: IP-Adresse wird vom blue'Log zufällig generiert (Bereich: 169.254.XXX.XXX)

Um Ihre Netzwerkparameter (DHCP oder statisch) einzustellen, navigieren Sie mit dem Steuerkreuz und den Tasten zu den Netzwerkeinstellungen.

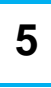

# $\mathbf{mc}$  |meteo|control|

#### **Display**

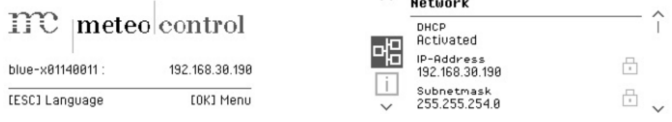

### WERKSEINSTELLUNGEN

Durch 5s langes Drücken der ESC-Taste können Sie den blue'Log auf die Werkseinstellungen zurücksetzen. Nach den 5s erscheint im Display eine Sicherheitsabfrage, die Sie mit OK bestätigen müssen. Nach dem Reset wird der blue'Log neu gestartet.

## KONFIGURATION BLUE'LOG – WEBOBERFLÄCHE

#### **Browser Anmeldung**

Um eine Verbindung zu Ihrem blue'Log herzustellen, geben Sie die IP-Adresse des blue'Log in die Adresszeile Ihres Internet-Browsers ein. Alternativ ist die Eingabe des blue'Log Hostnamens\* möglich

#### Router – Netzwerk unterstützt:

- DNS, Netbios: http://blue-xnnnnnnnn
- Kein DNS, Netbios: http://blue-xnnnnnnnn.local
	- n = letzten 8 Ziffern der Hardwarenummer

\*Der Hostname kann über die Weboberfläche unter **System** > **Ethernet** geändert werden.

#### **Benutzerzugang anlegen**

Wenn Sie sich zum ersten Mal anmelden, müssen Sie den Benutzerzugang einrichten. Bei der Erstanmeldung geben Sie Benutzernamen, Passwort, Display-PIN und E-Mail-Adresse an. Benutzerdaten ändern oder weitere Benutzer anlegen ist über die Weboberfläche unter **System** > **Benutzer** möglich.

# $mc$  |meteo|control|

#### **Willkommen beim Einrichtungsassistenten**

Bei der ersten Anmeldung auf dem blue'Log konfigurieren Sie die "Sicherheits- und Datenschutzeinstellungen". Darüber hinaus können Sie den Einrichtungsassistenten verwenden, der Sie Schritt für Schritt bei der Einrichtung des Geräts unterstützt. Der Assistent kann jederzeit geschlossen und erneut gestartet werden.

#### **Supportzugang**

Der **Supportzugang** ist im Auslieferungszustand deaktiviert. Wenn Sie den Zugang nicht aktivieren, kann unser Support-Team im Servicefall nicht auf Ihr Gerät zugreifen. Sie können die Einstellung jederzeit unter **System** > **Benutzer** ändern.

#### **Firmware-Update und Zeitzone**

Bei der ersten Inbetriebnahme sollten Sie überprüfen, ob

- ein neues Firmware-Update zur Verfügung steht
- die richtige Zeitzone eingestellt ist

Der Assistent führt Sie automatisch zu den genannten Einstellungen. Wenn Sie den Assistenten nicht verwenden, navigieren Sie wie folgt zu den Menüs

- Firmware-Update → **System** > **Update**\*
- Zeitzone → **System** > **Datum & Uhrzeit**

\*Mit dem Update der Firmware wird das "Driver-Paket" automatisch mit aktualisiert.

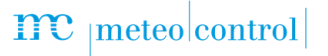

## VERBINDUNG ZU VCOM – REGISTRIERUNG

Um eine Verbindung zu VCOM herzustellen, müssen Sie zuerst eine Anlage in VCOM anlegen. Danach haben Sie zwei Möglichkeiten der Registrierung:

- Über die Weboberfläche des blue'Log
- Über VCOM

#### **blue'Log Weboberfläche**

Im Menü **PV-Anlage** > **VCOM** geben Sie einen Anlagenschlüssel (z.B. WTTRY), einen VCOM-Benutzernamen und ein Passwort ein und klicken Sie auf **Registrierung**. Das Übertragungsintervall stellen Sie auf die gewünschte Häufigkeit ein. Die Zeit gibt an, wie oft die Daten in VCOM aktualisiert werden.

#### **VCOM**

Navigieren Sie zu **Anlagenkonfiguration** (**Schraubenschlüssel-Icon**) > **Anlagenkonfiguration** > **Datenlogger** > **Datenlogger registrieren**. Wenn Sie noch keinen Datenlogger definiert haben, wählen Sie **blue'Log X Series**.

Fügen Sie den blue'Log hinzu und geben Sie die blue'Log Hardware-Nummer (HW-Nr.), den blue'Log Benutzernamen und das Passwort an.

## $\mathbf{mc}$  |meteo|control|

## **SICHERHEITSHINWEISE**

**Personal**: Die Installation, Inbetriebnahme und Wartung des Geräts darf nur durch eine Elektrofachkraft erfolgen. Die Elektrofachkraft ist aufgrund ihrer fachlichen Ausbildung, Kenntnisse und Erfahrungen sowie Kenntnis der einschlägigen Normen und Bestimmungen in der Lage, Arbeiten an elektrischen Anlagen auszuführen und mögliche Gefahren selbstständig zu erkennen und zu vermeiden. Die Elektrofachkraft muss die Bestimmungen der geltenden gesetzlichen Vorschriften zur Unfallverhütung erfüllen.

**Bestimmungsgemäße Verwendung**: (1) Die Anschlüsse des hier verwendeten Datenloggers (blue'Log X-Serie) und dessen Erweiterungsmodule (MX-Module) dürfen nur mit den hierfür zulässigen Signalen und Signalstärken belastet werden. (2) Eine Installation ist nur im Innenbereich zulässig. (3) Zur Installation im Außenbereich oder in staubiger Umgebung muss das Gerät in ein genormtes Schutzgehäuse eingebaut werden.

**Schutzkonzepte**: (1) Der blue'Log darf nicht geöffnet werden. (2) Am blue'Log dürfen keine Veränderungen und Umbauten vorgenommen werden. Dies führt zum Wegfall der Garantie- und Gewährleistungsansprüche sowie in der Regel zum Erlöschen der Betriebserlaubnis. (3) Beschädigte Geräte müssen sofort außer Betrieb genommen und durch eine Elektrofachkraft geprüft werden. (4) Die nationalen Montage- und Errichtungsvorschriften (z.B. VDE in Deutschland), die allgemein anerkannten Regeln der Technik, die Angaben zu Transport, Aufstellung, Betrieb, Wartung, Instandhaltung und Entsorgung in der Betriebsanleitung, die Angaben auf den Typenschildern und in den Datenblättern über Soll- und Grenzwerte sowie die Angaben zu den Betriebs- und Umgebungsbedingungen sind zu beachten.

**Spannungsversorgung**: (1) Beachten Sie hinsichtlich der Stromversorgung die Hinweise zum Geräteschutz im Schaltschrank, sowie die Informationen zum Geräteschutz bei Wandmontage in der Bedienungsanleitung der blue'Log X-Serie. (2) Achten Sie beim Anschluss der Spannungsversorgung unbedingt auf die richtige Polarität  $(+ / -).$ 

# $\mathbf{mc}$  |meteo|control|

## APERÇU DE L'APPAREIL

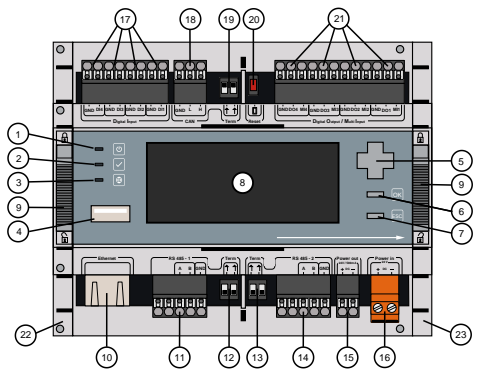

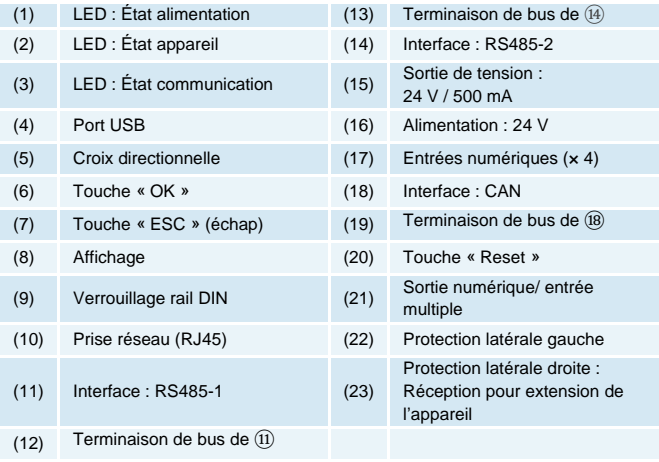

# $mc$  |meteo|control|

## MONTAGE SUR LE RAIL DIN

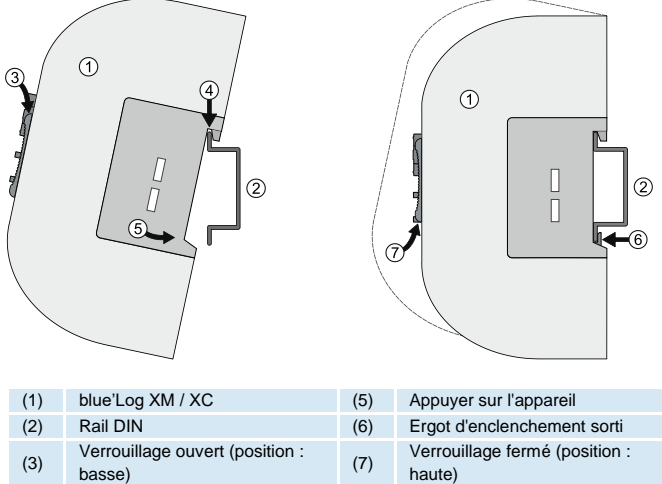

### INSTALLATION AU MUR

(4) Bord supérieur du rail DIN

Fixez deux vis sur le mur à une distance de 80 mm l'une de l'autre. Accrochez l'appareil par les points de suspension situés à l'arrière. Poussez l'appareil vers le bas et vérifiez son bon positionnement.

Pour démonter l'appareil, poussez-le vers le haut et retirez-le.

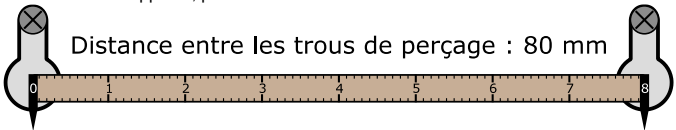

# $\mathbf{mc}$  |meteo|control|

## EXTENSION BLUE'LOG (MODULES MX)

L'appareil de base blue'Log peut être étendu à l'aide des modules d'extension (modules MX). Vous trouverez des informations sur le montage dans le manuel d'instructions de la gamme blue'Log XM / XC ou dans le manuel d'instructions du module MX correspondant sur le site [https://www.meteocontrol.com/en/services/downloads/,](https://www.meteocontrol.com/en/services/downloads/) rubrique **Monitoring photovoltaïque** > **Produits**.

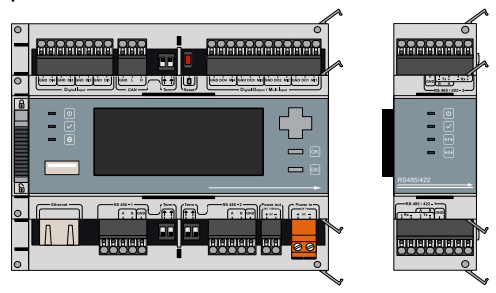

### ALIMENTATION

La consommation de courant du blue'Log doit être restreinte par un circuit limité en énergie. L'utilisation d'une source de courant CC à puissance limitée est également possible.

L'alimentation du blue'Log doit répondre aux exigences suivantes :

#### **Protection de l'appareil**

Tension: 24 V CC | Courant: 3,3 A

Vous trouverez des informations détaillées sur la protection de l'appareil ainsi que d'autres opérations de raccordement dans le manuel d'utilisation de la gamme blue'Log XM / XC.

## AFFECTATION DES CONNEXIONS

Pour connaître les paramètres de raccordement spécifiques aux appareils à installer (onduleur, compteur d'énergie, capteurs) veuillez consulter la "Liste de compatibilité blue'Log XM / XC" ainsi que les consignes du fabricant de l'appareil concerné. Liste de compatibilité → <https://www.meteocontrol.com/fr/services/telechargements/>

# $\mathbf{mc}$  |meteo|control|

## LED D'ETAT

Signification des LED situées sur la face avant de blue'Log :

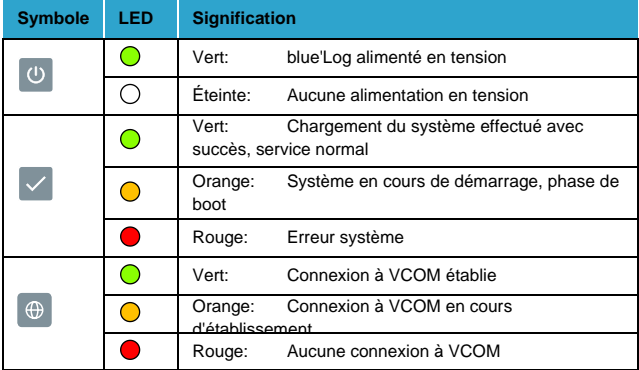

## CONFIGURATION BLUE'LOG - RESEAU

La configuration du blue'Log s'effectue via votre navigateur Internet (Chrome, Firefox, par exemple). Vous devez d'abord configurer le réseau et créer un accès utilisateur.

#### **Configuration réseau**

Le port Ethernet du blue'Log doit être raccordé à un réseau LAN (port réseau d'un PC, routeur ou switch par exemple).

L'écran de démarrage affiche l'adresse IP actuelle du blue'Log.

Réseau :

- Avec serveur DHCP: Adresse IP attribuée par le serveur DHCP
- - Sans serveur DHCP: Le blue'Log génère une adresse IP aléatoire (plage : 169.254.XXX.XXX)

Pour régler vos paramètres utilisateur (DHCP ou statique), naviguez dans les paramètres réseau à l'aide de la croix directionnelle et des touches.

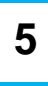

# $\mathbf{mc}$  |meteo|control|

#### **Affichage**

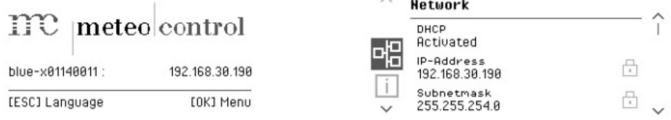

## RÉGLAGES D'USINE

En appuyant sur la touche ESC pendant 5 secondes, vous pouvez remettre le blue'Log aux réglages d'usine. Après les 5 secondes, une interrogation de sécurité apparaît à l'écran, que vous devez confirmer par OK. Après la réinitialisation, le blue'Log sera redémarré.

## CONFIGURATION BLUE'LOG – INTERFACE WEB

#### **Connexion du navigateur**

Pour vous connecter à votre blue'Log, entrez l'adresse IP de blue'Log dans la barre d'adresse de votre navigateur Internet.

Vous pouvez également saisir le nom d'hôte\* du blue'Log.

#### Routeur - réseau pris an charge :

- DNS, Netbios : http://blue-xnnnnnnnn
- Sans de DNS, Netbios : http://blue-xnnnnnnnn.local

n = huit derniers chiffres du numéro de matériel

\*Le nom d'hôte peut être modifié via l'interface web dans le menu **Système** > **Ethernet**.

#### **Créer un accès utilisateur**

Lors de votre première connexion, vous devez configurer un accès utilisateur. Veuillez indiquer un nom d'utilisateur, un mot de passe, un code PIN et une adresse e-mail. Le menu **Système** > **Utilisateur** vous permet également de modifier les données d'un utilisateur ou d'en créer un nouveau.

# $\mathbf{mc}$   $|\text{meteo}| \text{control}|$

#### **Assistant**

Lors de votre première connexion sur le blue'Log, veuillez configurer les « paramètres de sécurité et de confidentialité ». En outre, vous pouvez utiliser l'assistant, qui vous aidera à configurer l'appareil étape par étape. Vous pouvez interrompre et reprendre l'assistant à tout moment.

#### **Accès au service d'assistance**

**L'accès au service d'assistance** est désactivé dans l'état de livraison. Si vous n'activez pas l'accès, notre équipe de support ne peut pas accéder à votre appareil en cas de besoin. Vous pouvez modifier les paramètres ultérieurement dans le menu **Système** > **Utilisateur** à tout moment.

#### **Mise à jour du firmware et fuseau horaire**

Lors de la première mise en service, veuillez vérifier si

- Une nouvelle mise à jour du firmware est disponible
- Le fuseau horaire correct est réglé

L'assistant vous emmène automatiquement aux réglages correspondants. Sans assistant, ceux-ci sont accessibles comme suit :

- Mise à jour du firmware → **Système** > **Mise à jour**\*
- Fuseau horaire → **Système** > **Date/heure**

\*Les pilotes (drivers) sont automatiquement mis à jour en même temps que le firmware.

## CONNEXION A VCOM – ENREGISTREMENT

Pour établir une connexion avec VCOM, vous devez d'abord configurer un système dans VCOM. Vous disposez ensuite de deux possibilités pour vous enregistrer :

- Via l'interface web blue'Log
- Via VCOM

#### **Interface web blue'Log**

Accédez à **Installation** > **VCOM**, entrez une clé du système (par exemple WTTRY) ainsi qu'un nom d'utilisateur VCOM et le mot de passe, puis cliquez sur **Vérifier la connexion**. Réglez l'intervalle de transmission sur la fréquence souhaitée. La durée indique le temps entre deux mises à jour des données dans VCOM.

#### **VCOM**

Accédez à **Configuration du système (icône clé à molette)** > **Configuration du système** > **Système de relevé de données** > **Enregistrer**. Si vous n'avez pas encore défini d'enregistreur de données, sélectionnez **blue'Log X series**.

Ajoutez le blue'Log en indiquant le numéro de série du blue'Log, le nom d'utilisateur du blue'Log et le mot de passe.

## $mc$  |meteo|control|

### INSTRUCTIONS DE SECURITE

**Personnel** : L'installation, la mise en service et l'entretien de l'appareil doivent être confiés exclusivement à un électricien qualifié.

Les électriciens qualifiés sont des personnes qui, en raison de leur formation professionnelle, leurs compétences, leur expérience ainsi que leurs connaissances des dispositions et normes applicables, sont en mesure d'exécuter des tâches sur des installations électriques et de reconnaître et éviter les éventuels dangers.

L'électricien qualifié doit répondre aux exigences des réglementations applicables en matière de prévention des accidents.

**Utilisation conforme** : (1) Les connexions de l'enregistreur de données (gamme blue'Log X) utilisé ici et de ses modules d'extension (modules MX) doivent impérativement correspondre aux signaux et intensités de signaux admissibles. (2) L'appareil est uniquement destiné à une installation à l'intérieur. (3) En cas d'installation en extérieur ou dans un environnement poussiéreux, l'appareil doit être placé à l'intérieur d'un boîtier de protection conforme aux normes.

**Indications de protection :** (1) L'ouverture de l'enregistreur blue'Log est proscrite (2) L'enregistreur blue'Log ne doit subir aucune modification ou transformation. Le nonrespect de cette règle entraînera l'annulation des droits de garantie et, de manière générale, l'annulation de l'autorisation d'exploitation. (3) Les appareils endommagés doivent être immédiatement mis hors service et contrôlés par un électricien qualifié. (4) Les dispositions d'installation et de mise en service en vigueur dans votre pays (ex. : dispositions de la VDE en Allemagne, UTE en France), les règles techniques générales, les consignes de transport, de montage, d'exploitation, d'entretien, de maintenance et de collecte contenues dans ce manuel d'instruction, les consignes sur les plaques d'identification et dans les fiches techniques concernant les valeurs caractéristiques et les valeurs limites ainsi que les conditions ambiantes et d'exploitation doivent être respectées.

**Alimentation** : (1) Respectez les indications contenues dans le manuel d'instruction de la gamme blue'Log X et relatives à la protection de l'appareil dans l'armoire de commande ainsi que lors de la fixation au mur. (2) Effectuez la connexion de l'alimentation en respectant impérativement la bonne polarité (+ / -).

# $mc$ <sub>|meteo</sub>|control|

# $mc$ <sub>|meteo</sub>|control|

# $\mathbf{mc}$  |meteo|control|

Further information: [www.meteocontrol.com](http://www.meteocontrol.com/)

Text and illustrations represent state-of-the-art technology at the time of printing • Subject to technical modifications • We assume no liability for printing errors. Item number 832095 • Version 20230313